# DOCORE ロジ

セラーマニュアル

- 1. ログイン - 2. プロフィール登録 - 3. 商品登録 - 4. 商談 - 5. お知らせ - 6. 書類
- 7. 商品 QR コード

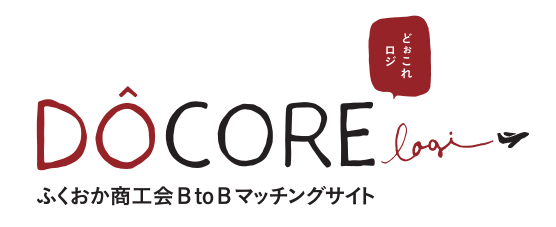

- 1. ログイン

以下の URL よりの「セラーログイン」からログインすることができます。 https://docore-logi.jp/web

こちらの QR コードからもログインができます。

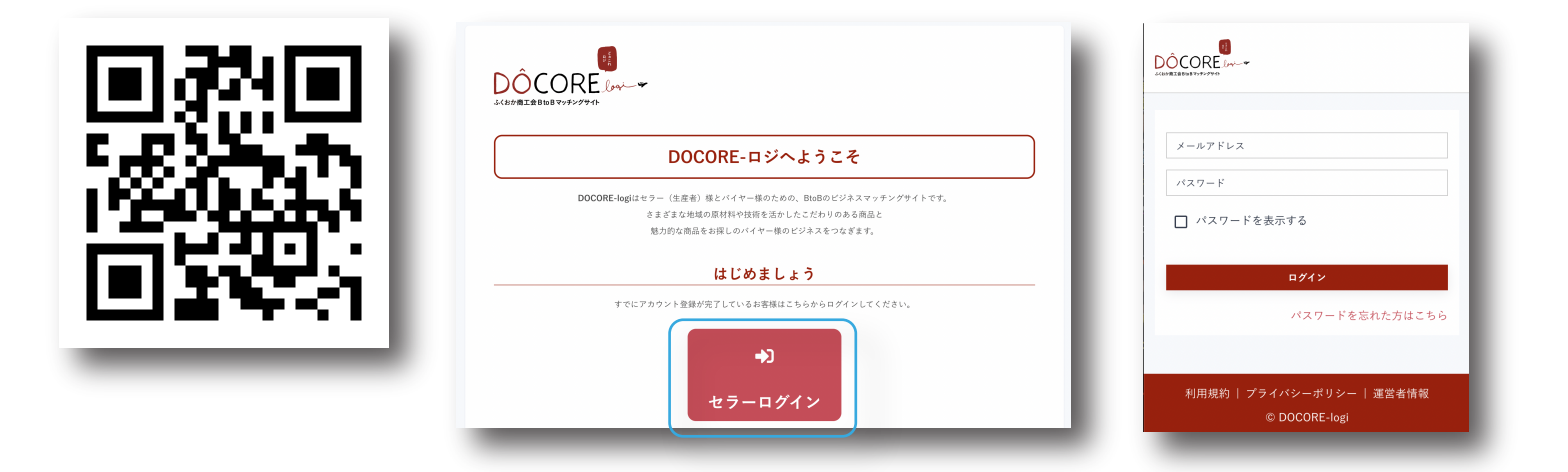

ログイン後のメニュー

#### PC または画面の大きいデバイス

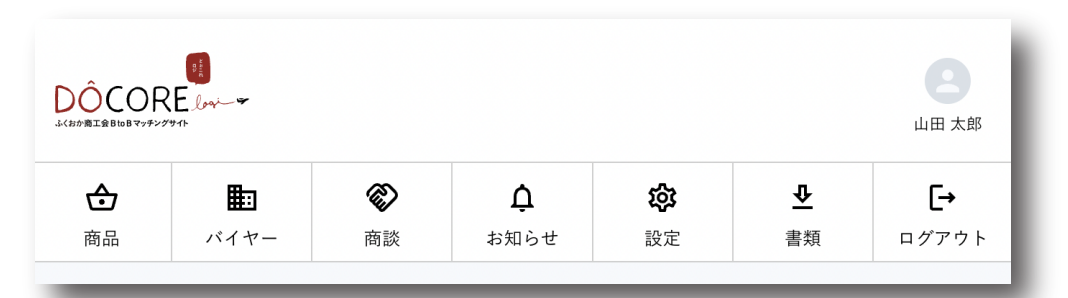

## スマホ

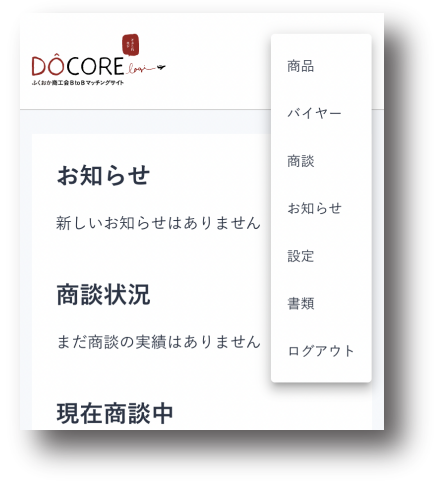

スマホなどの小さな画面のデバイスでサイトを表示した場合は、 右上のハンバーガーアイコンをクリックしてメニューを表示します。

# - 2. プロフィール登録

プロフィール登録画面です。

ここで登録した情報の一部は、企業の情報としてバイヤーから閲覧される内容となります。 商談に向けてのアピールのために適切に入力を行いましょう。

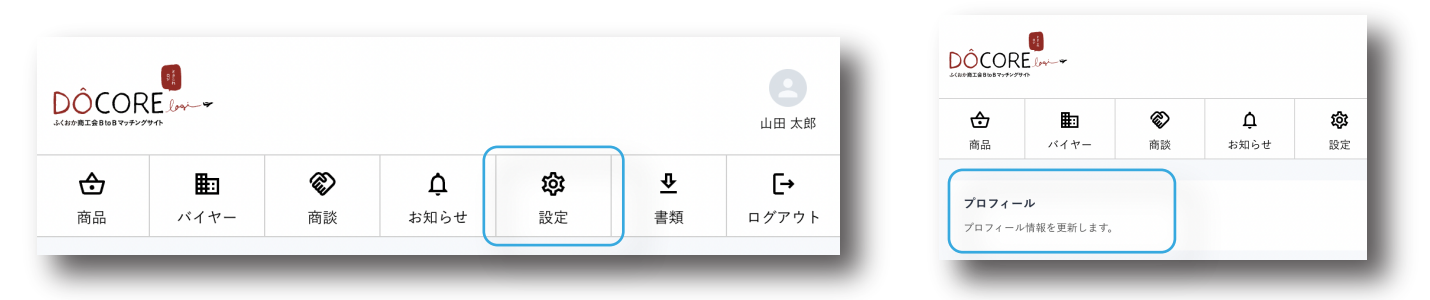

設定 > プロフィールからプロフィール入力画面を表示します。

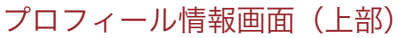

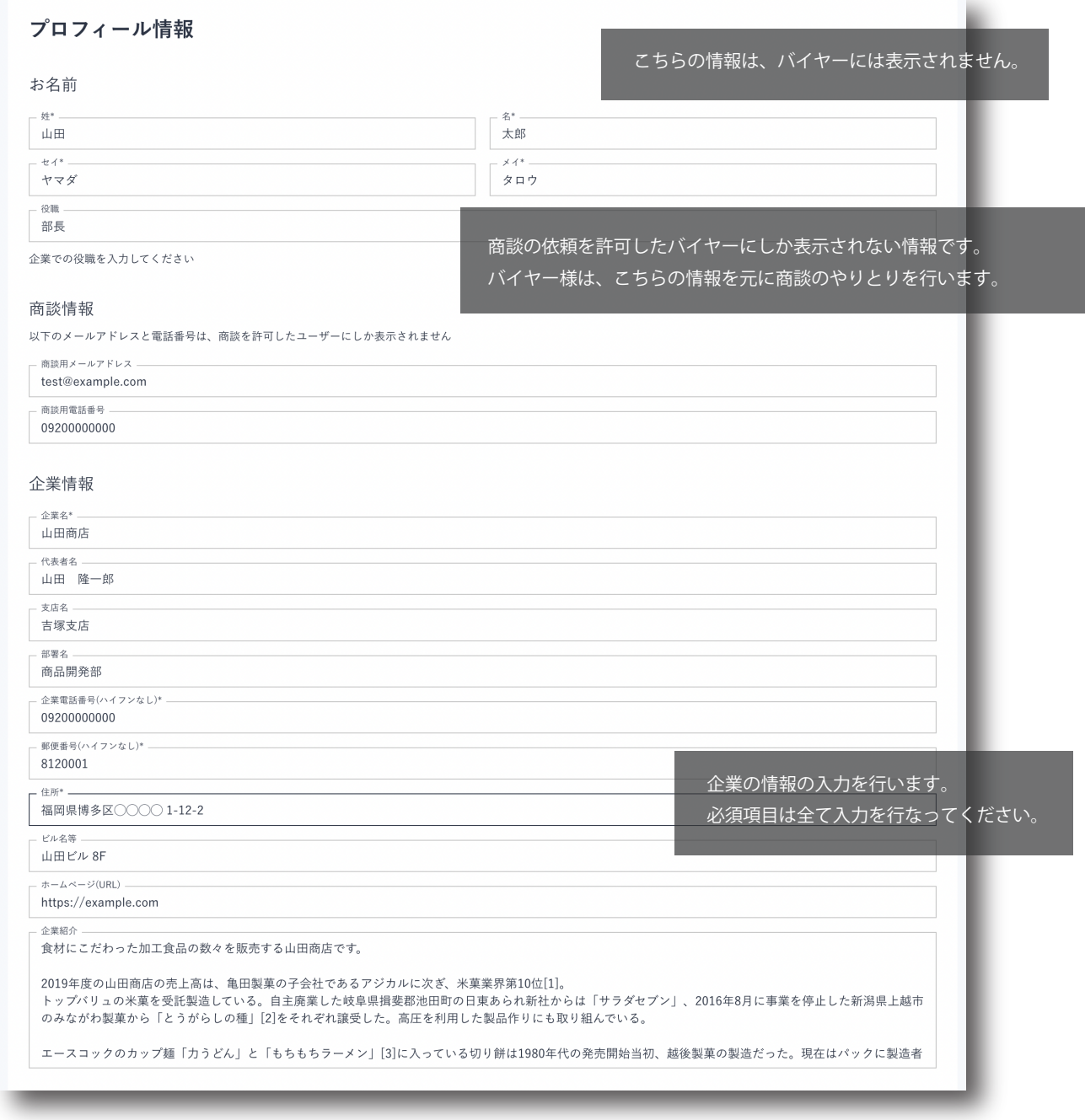

## プロフィール画面(下部)

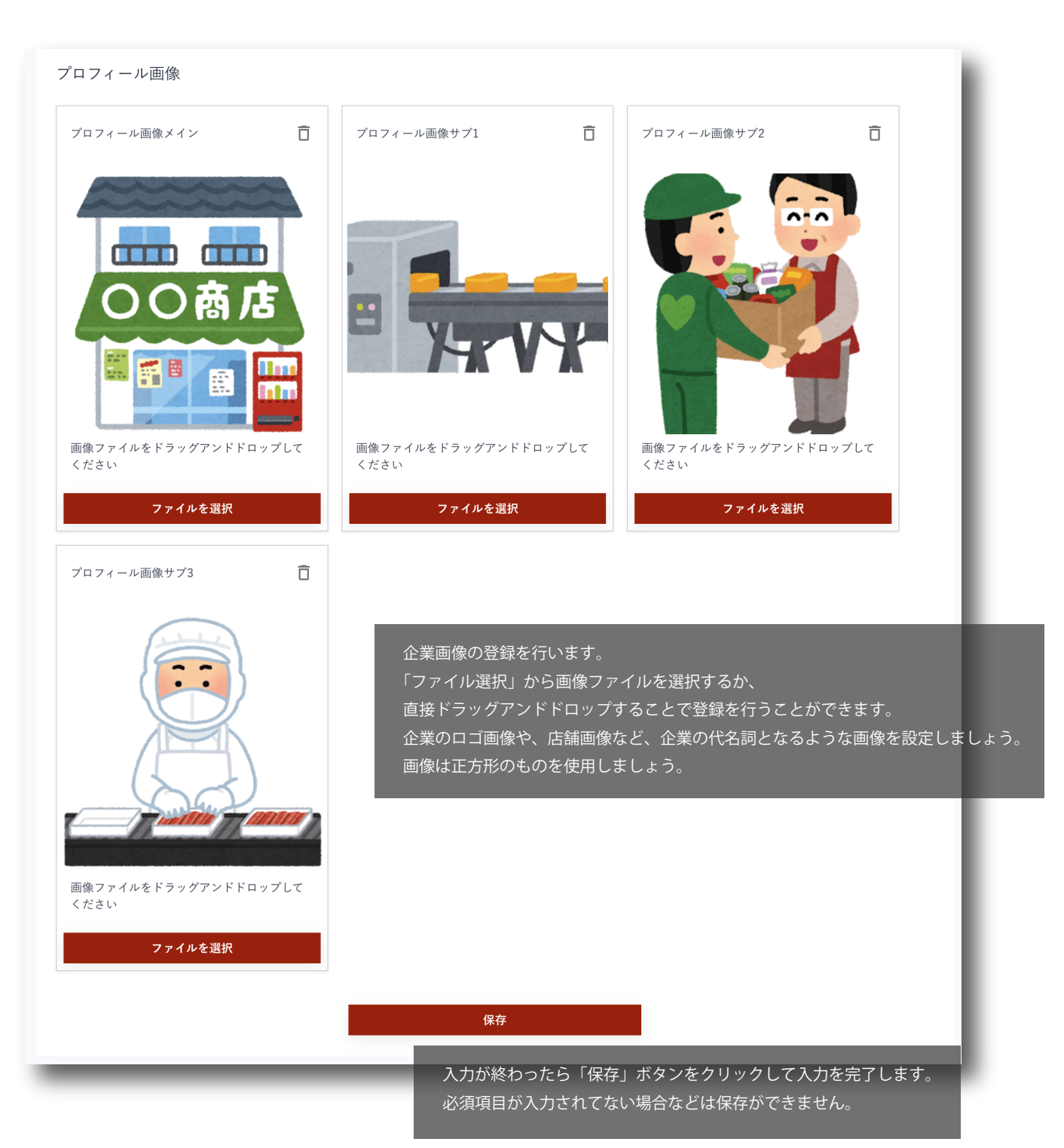

## バイヤーから見たセラーのプロフィール画面

登録した情報は、商品の一覧とともに、以下のようにバイヤーに表示されます。 商談に結びつく重要なアピールポイントになりますので、適切に入力を行いましょう。

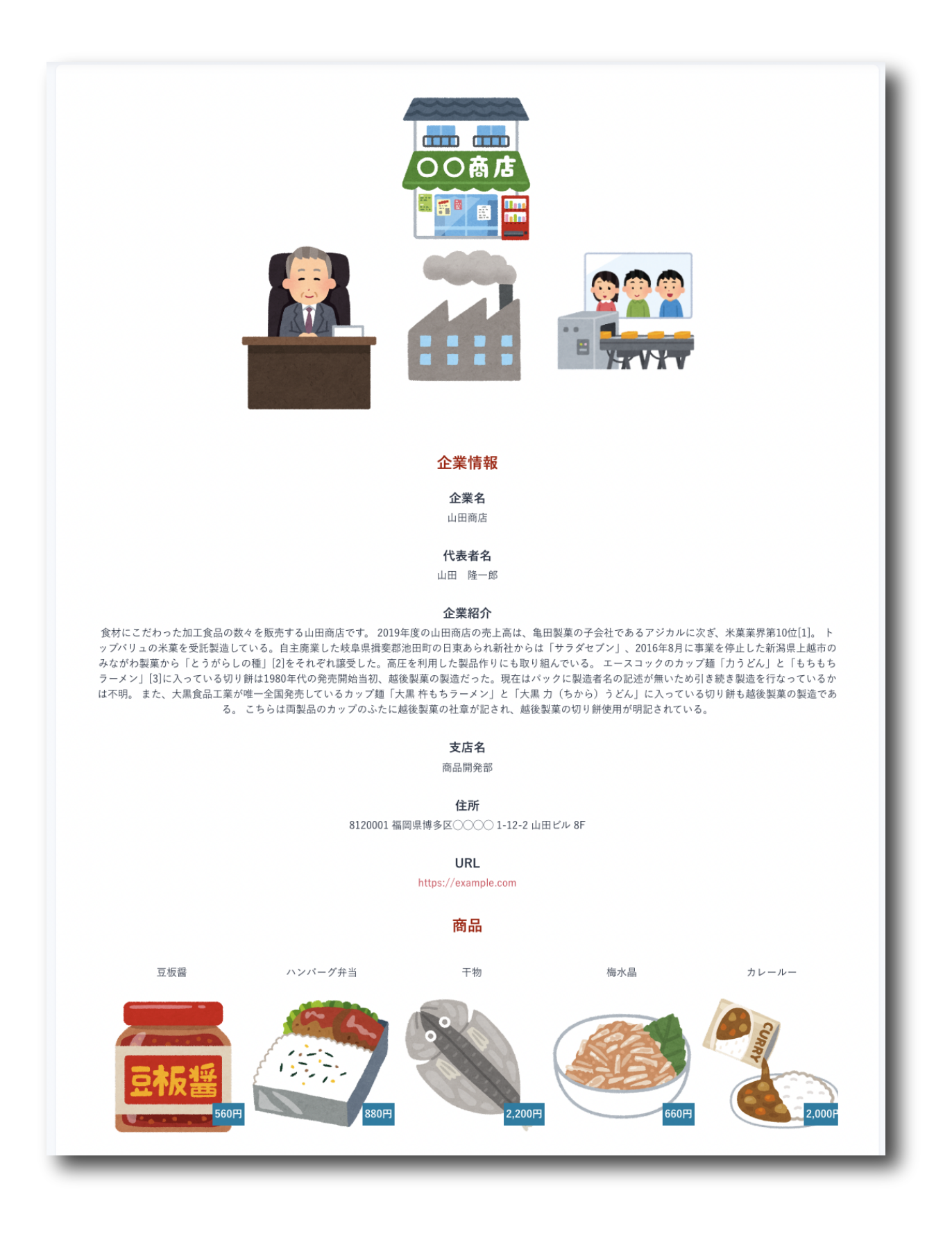

# - 3. 商品登録

商品の新規登録と編集の方法についての説明です。

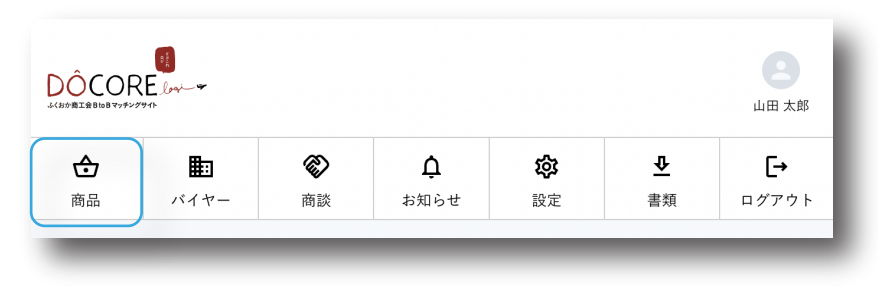

商品ページを表示します。

商品一覧

#### - 商品の新規登録

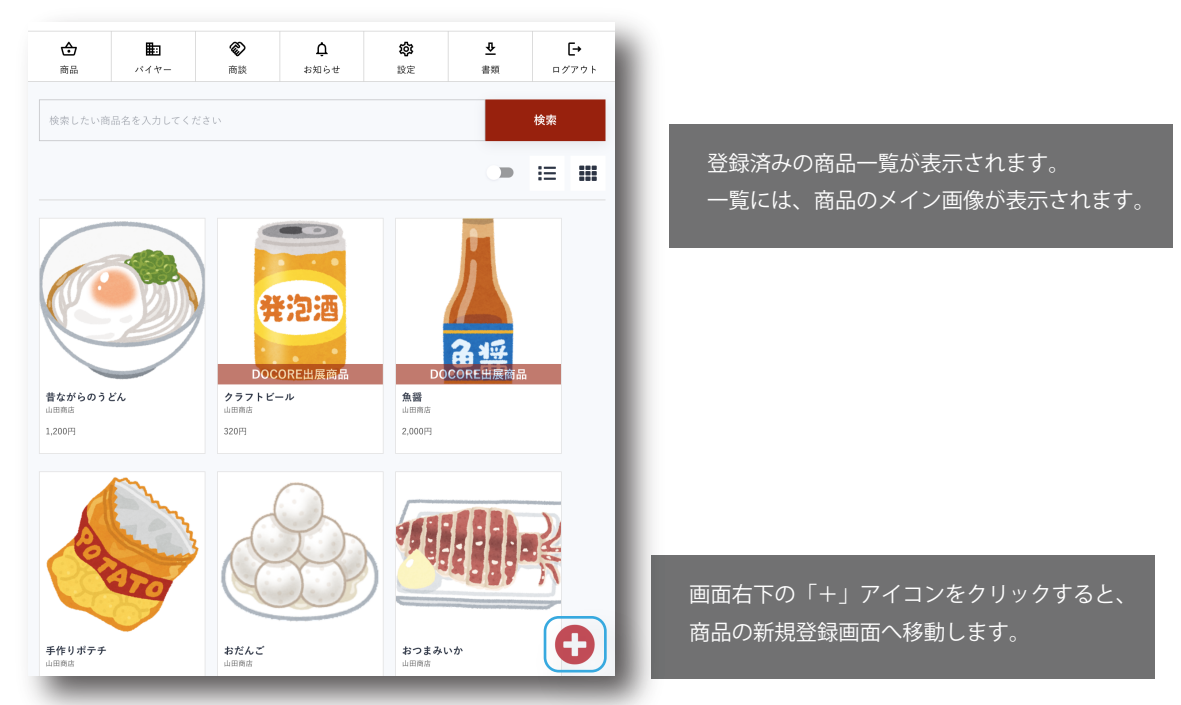

#### - 商品の編集

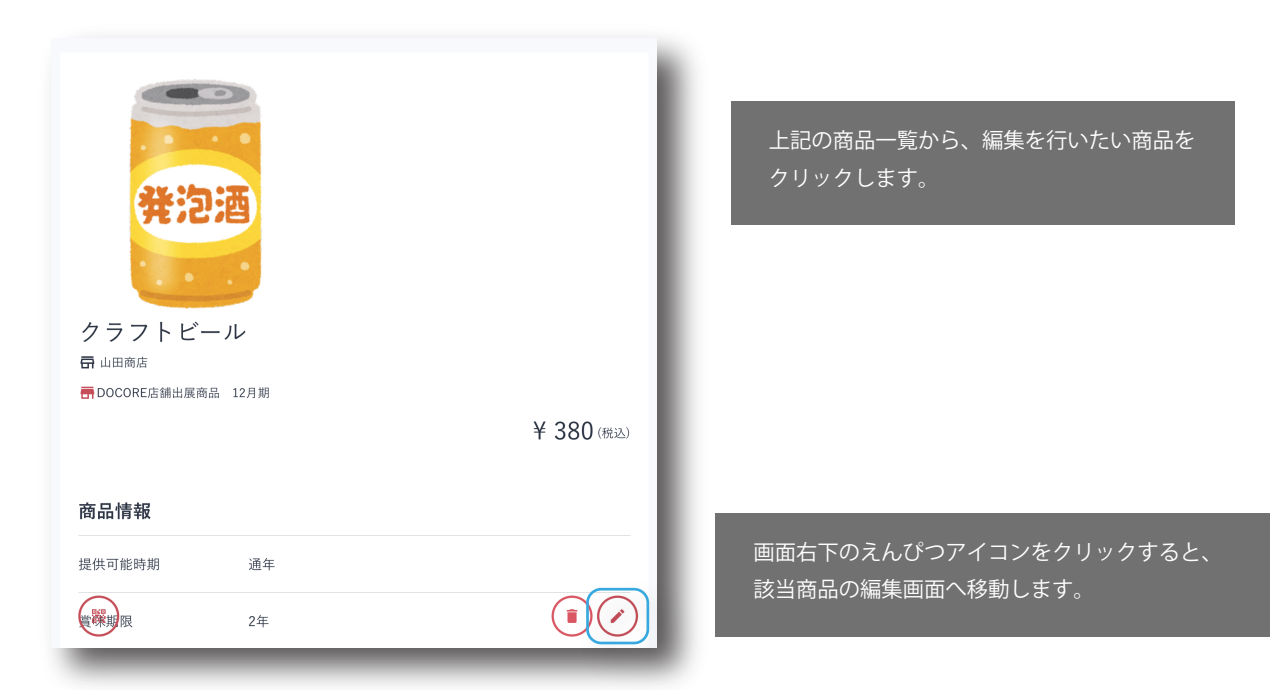

#### 商品登録・編集画面

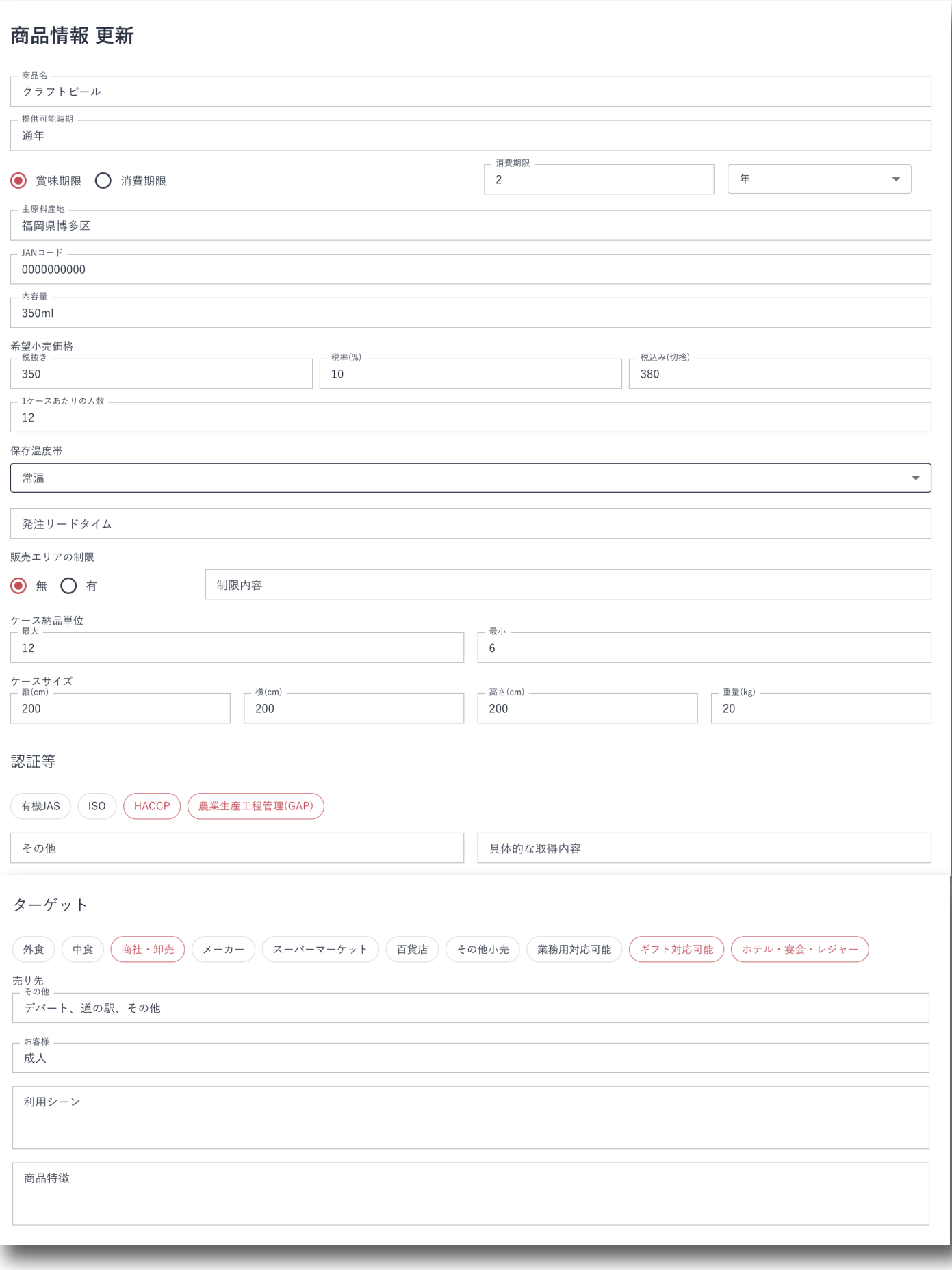

商品の基本情報の登録を行う箇所です。

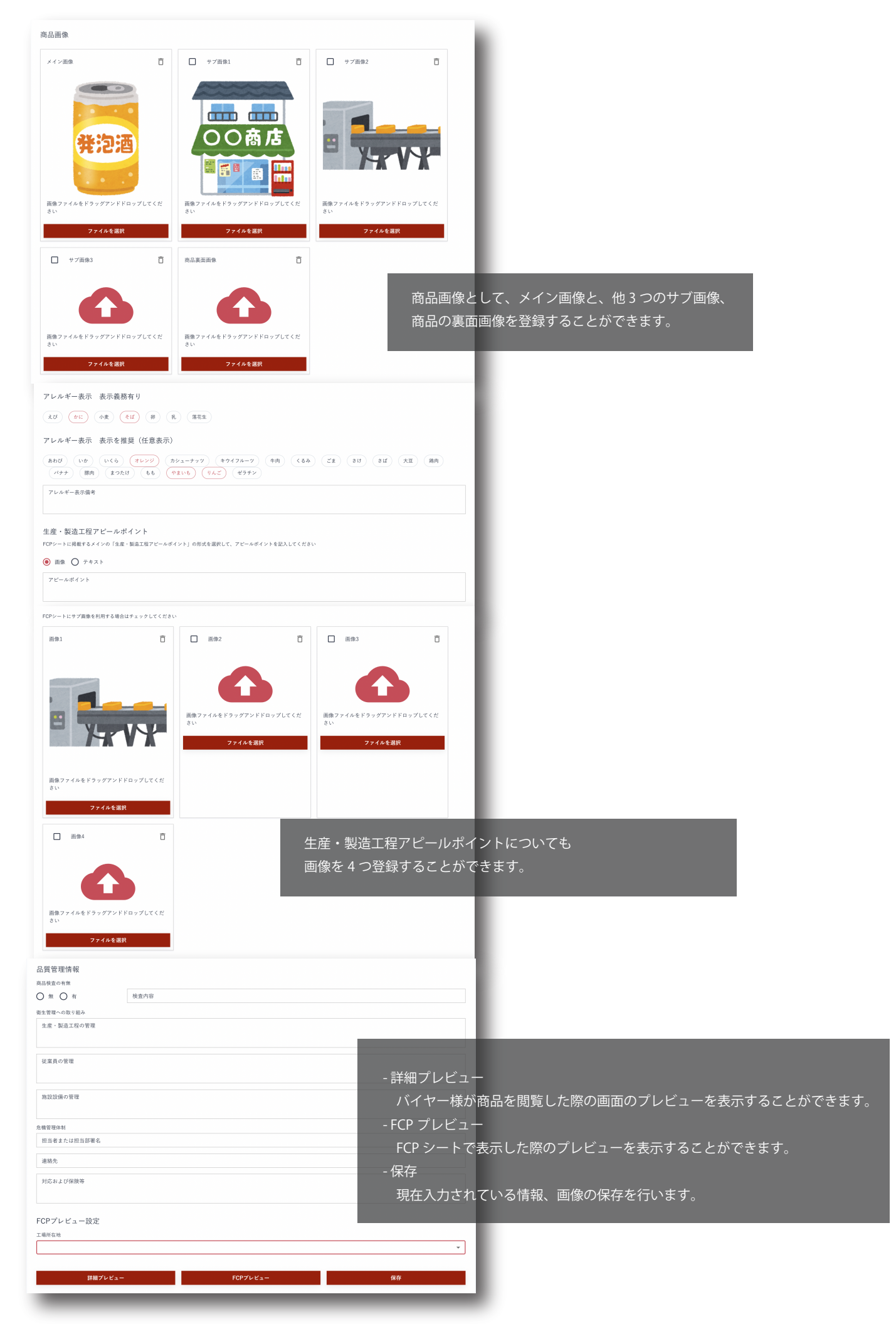

#### - 4. 商談

商談機能についての説明です。 商談には、セラーからバイヤーへの商談、バイヤーからセラーへの商談の 2 パターンがあります。 基本的にはバイヤーからセラーへの商談になっております。

#### トップページ

トップページには、商談の実績がある場合は、商談の状態とステータス変更が必要な商談のリストが表示されます。

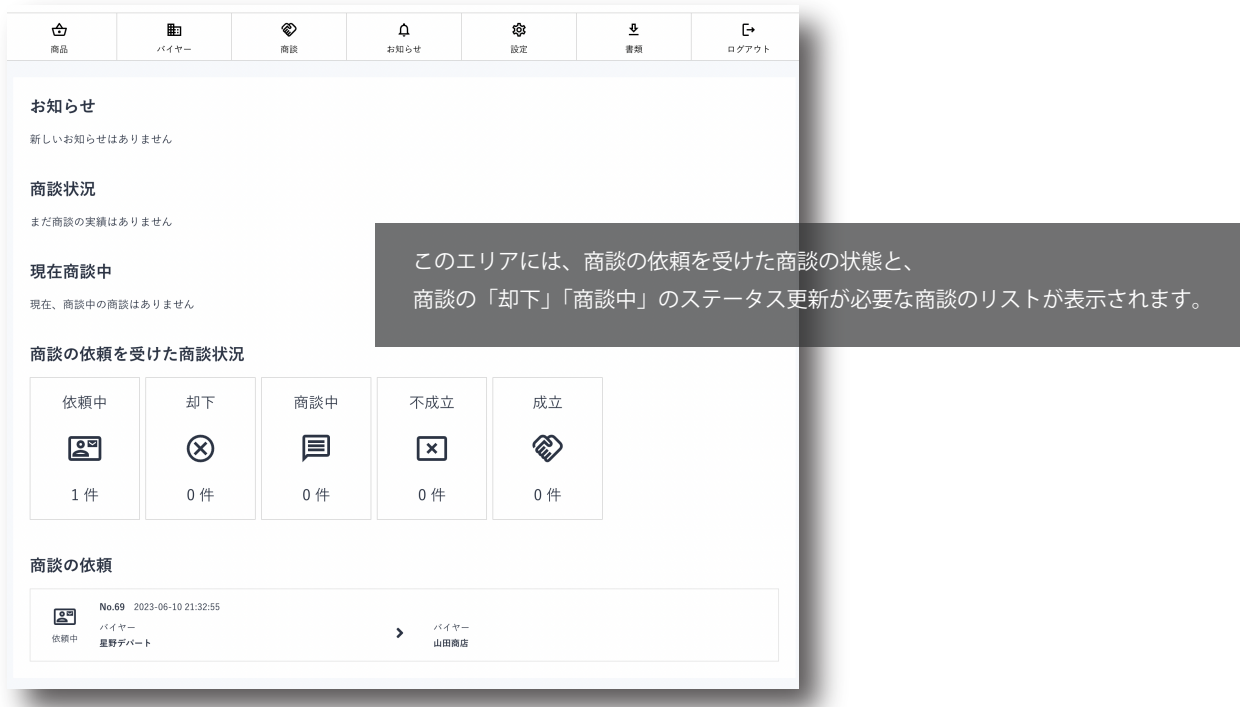

#### 商談のステータスについて

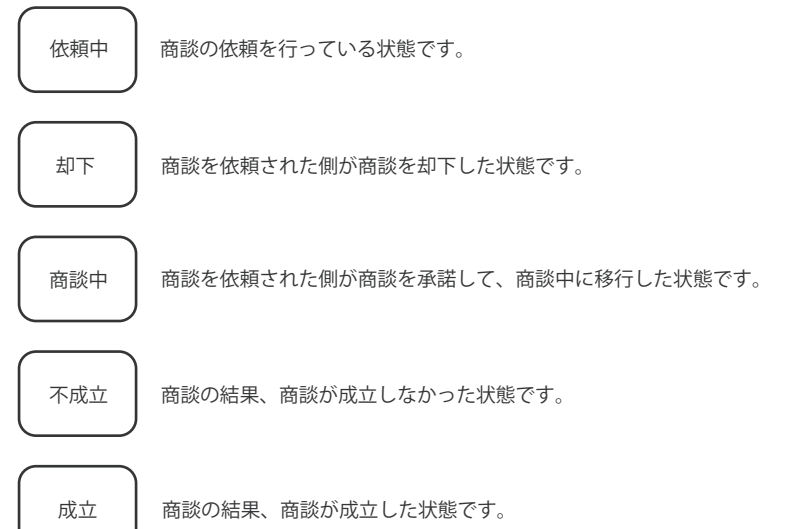

#### 商談可能件数

同時に商談が行える件数は最大 5 件までとなっています。 該当する商談を「却下」「不成立」「成立」で完了させることにより、再度商談を申し込むことができるようになります。

#### 商談のながれ

#### バイヤーから商談の依頼があった場合の一連の流れの説明です。

バイヤーは、セラーが登録した商品、またはセラーのプロフィールと商品が掲載されたセラー詳細画面から商談を開始します。

1. 商談の依頼が届く

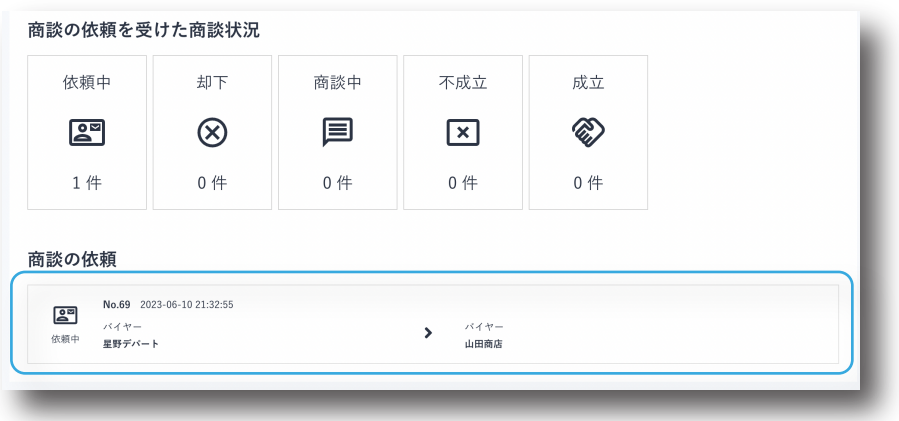

バイヤーから商談の依頼があった場合は、アカウント登録しているメールアドレスあてにメールが届きます。 TOP ページには、商談の依頼が「依頼中」として商談の依頼があることが表示されます。 クリックすると、商談の詳細の画面へ移動します。

#### 2. 商談を進める

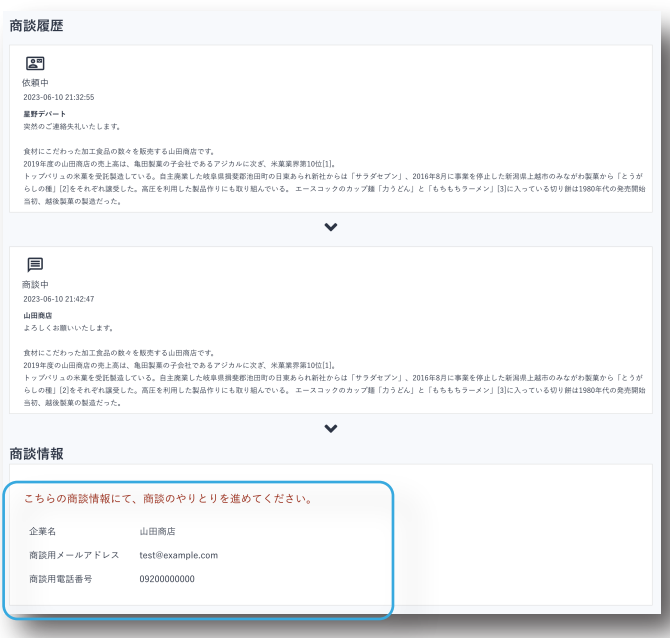

商談の詳細画面では、バイヤーからの商談依頼メッセージが確認できます。 メッセージを確認して、この商談を「却下」するか「許可」するかを選択して、 依頼に対してのメッセージを返信することができます。 「許可」を選んだ場合は、商談のステータスが「商談中」となり 具体的な商談が始まります。 「却下」を選んだ場合は、この商談はここで終了です。

#### バイヤー側に商談用の情報が表示される

商談中になると、プロフィールで登録した以下の内容がバイヤーに表示されます。 - 商談用メールアドレス - 商談用電話番号 この登録情報を元に、バイヤーから商談連絡があるはずです。 具体的な商談の話を進めましょう。

商談が成立したか、または不成立になったかはバイヤーが最終的な入力を行います。 「成立」または「不成立」になった時点でこの商談は終了となります。

#### 商談一覧

メニューの「商談」をクリックすると、すべての商談を一覧で確認することができます。

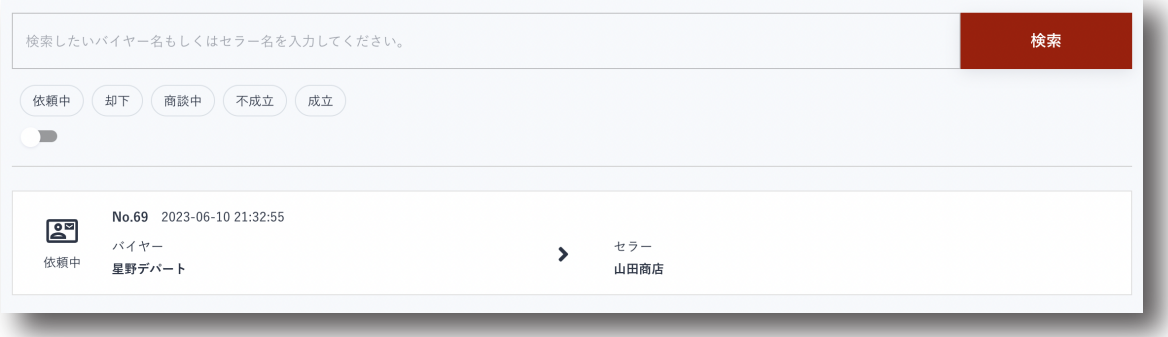

#### 商談詳細

「商談」の一覧画面から任意の商談をクリックすると、「商談詳細」画面が表示されます。 ここでは、商談の詳細についての確認と、ステータスの更新を行うことができます。

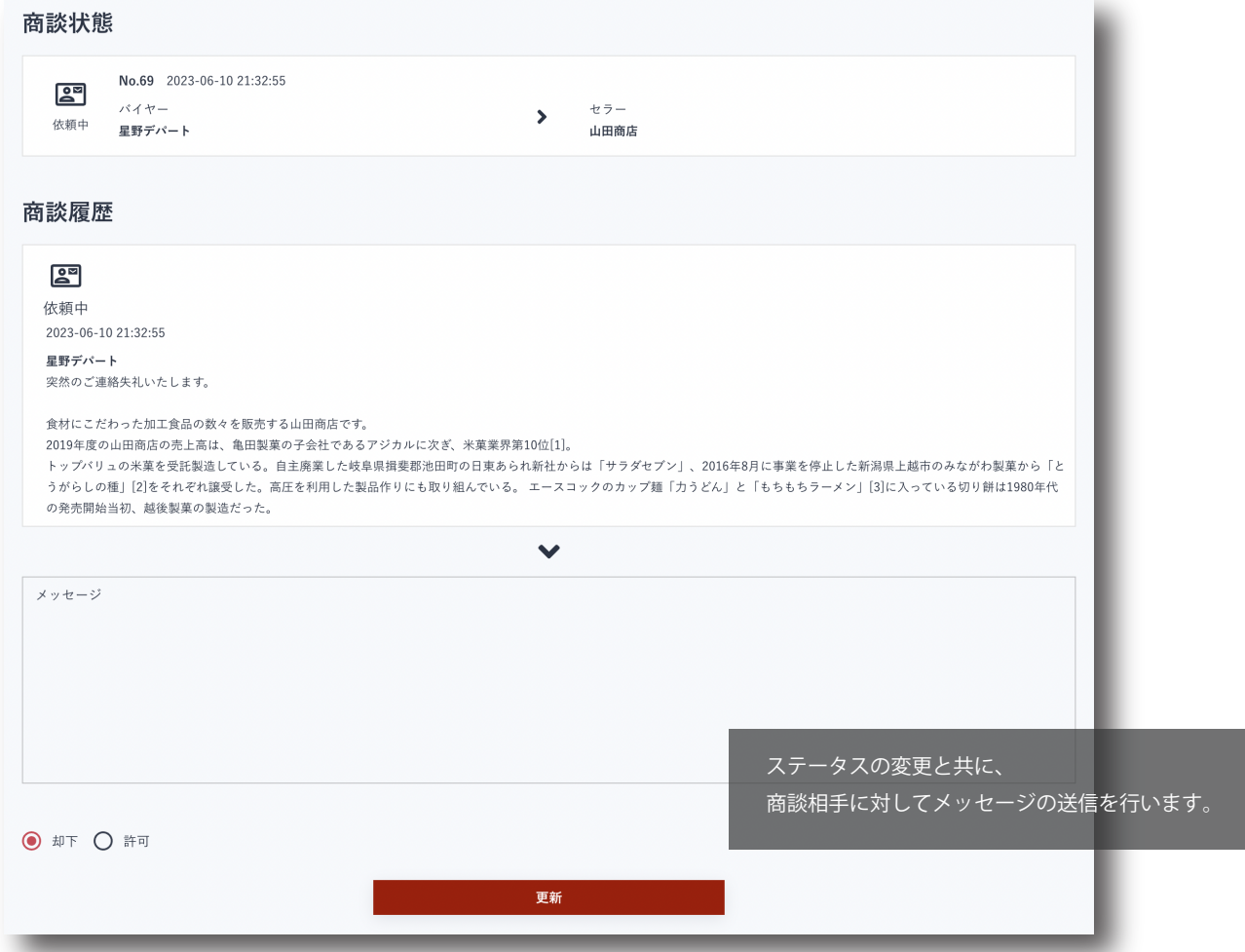

# - 5. お知らせ

TOP ページとお知らせ画面には、管理者からのお知らせが表示されます。 TOP ページには、未読のお知らせ 3 件、お知らせ画面では全てのお知らせを確認することができます。

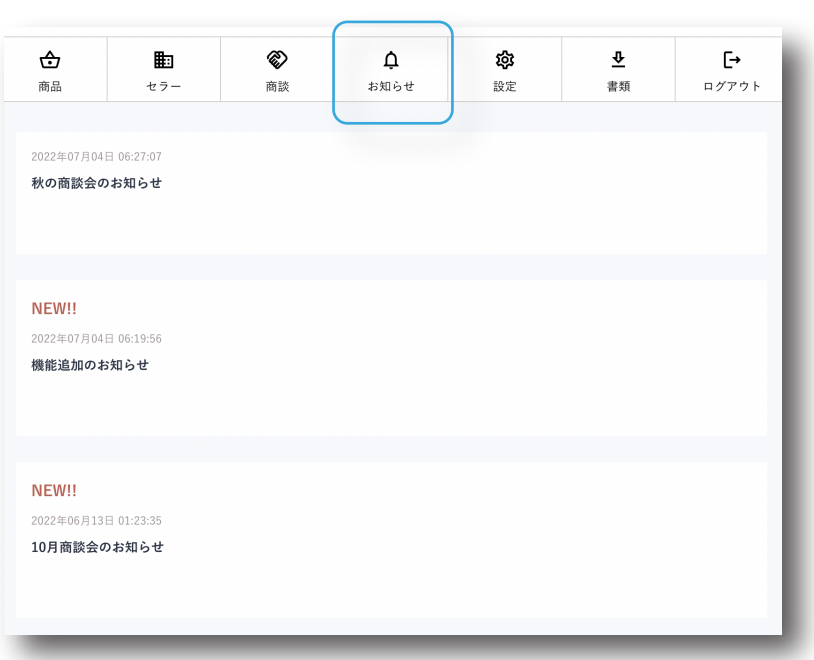

お知らせ画面

## - 6. 書類

書類画面には、マニュアルや商品登録に必要な書類などをダウンロードすることができます。

#### 書類画面

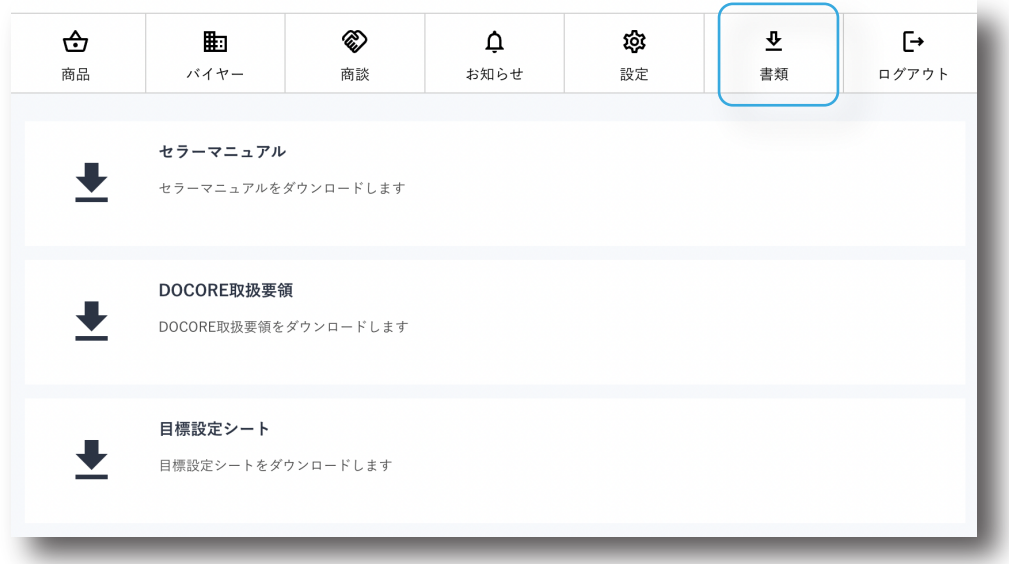

# - 7. 商品 QR コード

登録した商品ページの内容を、DOCORE ロジに登録していない方にみてほしい際に利用します。 商品詳細ページの QR コードアイコンを表示して、相手に読み取ってもらうことで、商品のプロモーションが行えます。 商談会や、唐突に商品のプロモーションやアピールをしたい場合に有効です。

QR コード表示

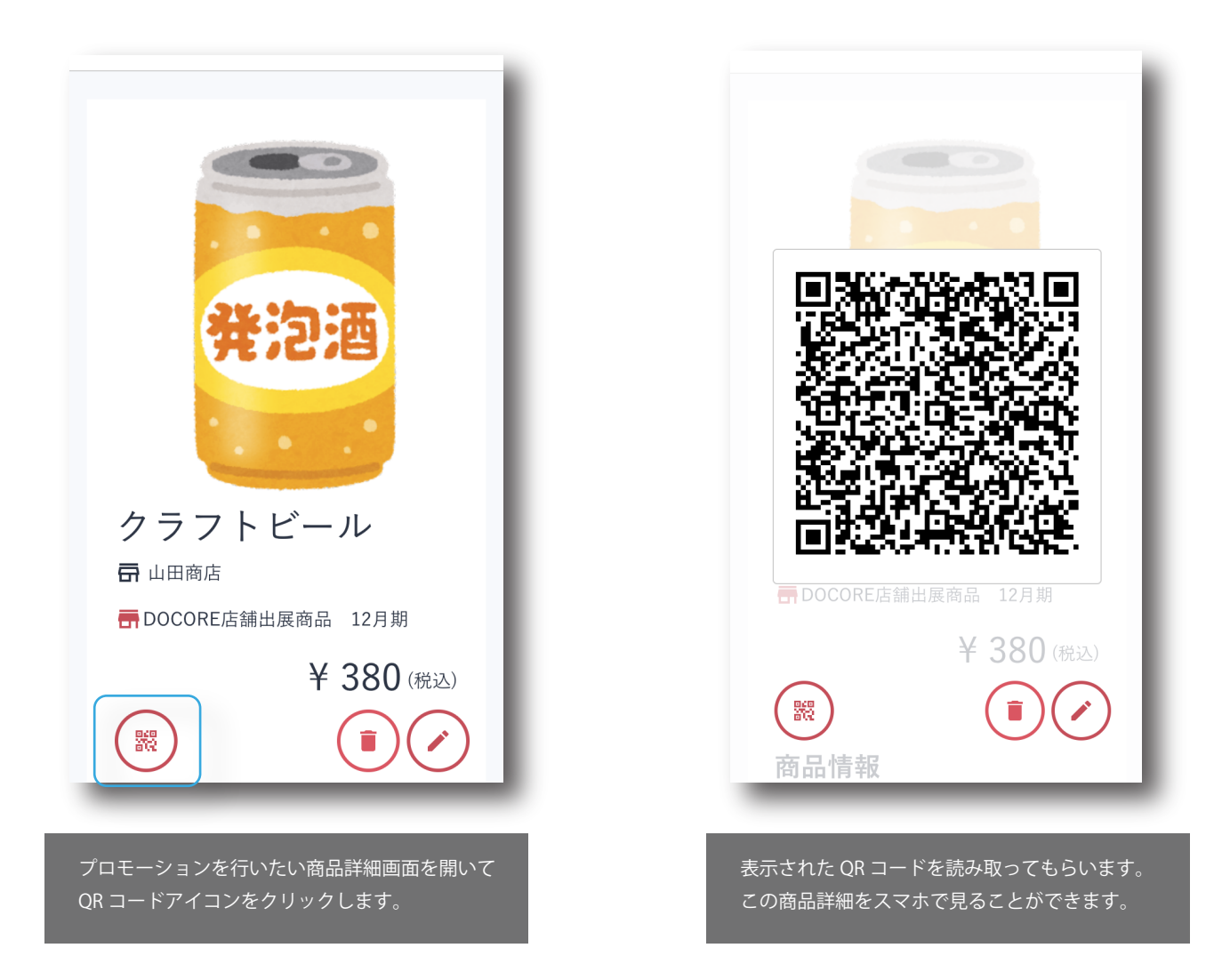